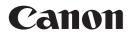

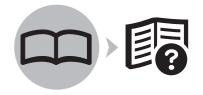

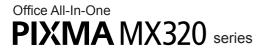

# Getting Started =Read Me First=

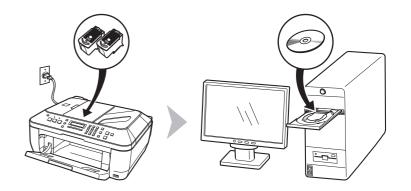

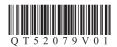

Make sure to read this manual before using the machine. Please keep it in hand for future reference.

## Contents

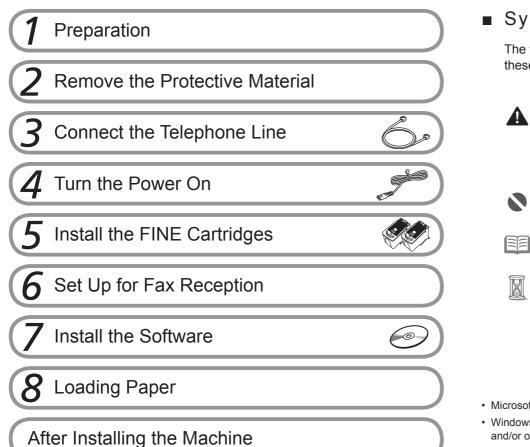

## Symbols

The following symbols are used to mark important instructions. Observe these instructions.

## Caution

Instructions that, if ignored, could result in personal injury or material damage.

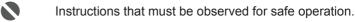

- Additional explanations.
  - Descriptions for operations that take some time to complete.

- Microsoft is a registered trademark of Microsoft Corporation.
- Windows is a trademark or registered trademark of Microsoft Corporation in the U.S. and/or other countries.
- Windows Vista is a trademark or registered trademark of Microsoft Corporation in the U.S. and/or other countries.
- Macintosh and Mac are trademarks of Apple Inc., registered in the U.S. and other countries.

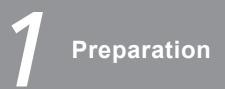

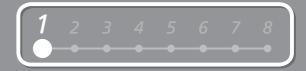

## Check the Included Items

Before turning on the machine, remove all the orange tapes and the protective sheets.

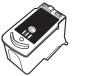

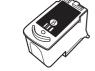

Black

Color

**FINE** cartridges

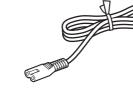

power cord

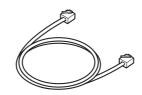

telephone line cable

- · Manuals
- Setup CD-ROM (containing the drivers, applications and on-screen manuals)
- Warranty

□ Choosing a Location • Do not install the machine where an object may fall on it. The object may fall into the Rear Tray, resulting in malfunction. • Do not place any object on the Document Cover. It may fall into the Rear Tray when opening the Document Cover,

resulting in malfunction.

• A USB cable is necessary to connect the machine with your computer.

## **Remove the Protective Material**

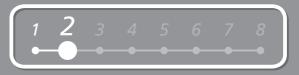

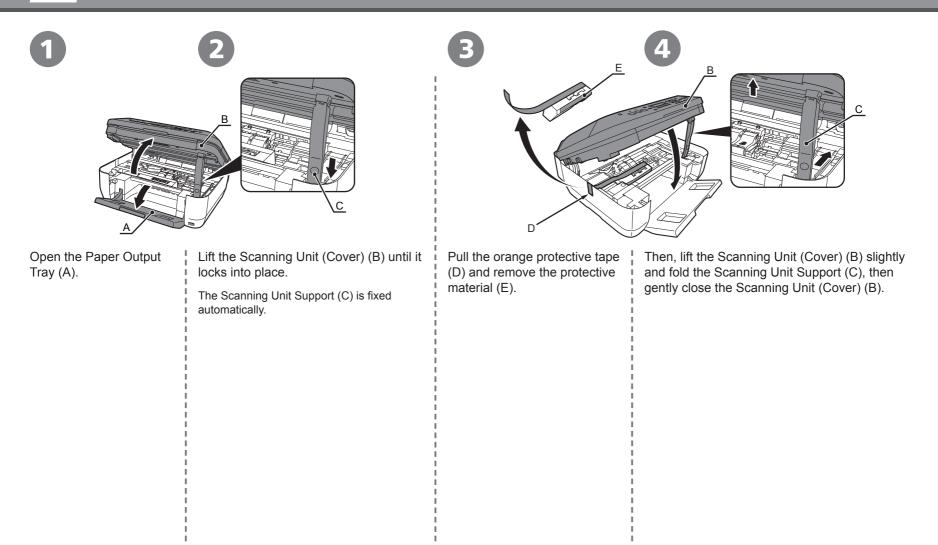

# **3** Connect the Telephone Line

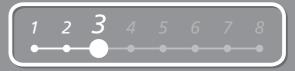

To use the machine as a fax, a telephone line needs to be connected.

This section describes the basic method of telephone line connection.

For other connection methods, refer to the onscreen manual: **Basic Guide**.

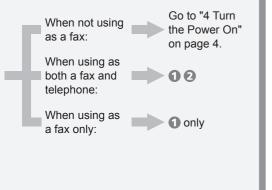

• If you cannot send faxes after installing the machine, check the telephone line type. For details, refer to "Confirming the Telephone Line Connection" in the on-screen manual: **Basic Guide**.

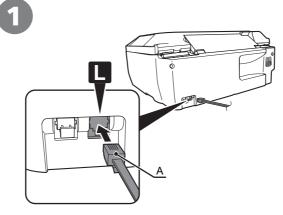

Connect the machine with a telephone line using the supplied telephone line cable (A).

When using as a fax only:

Go to "4 Turn the Power On" on page 4.

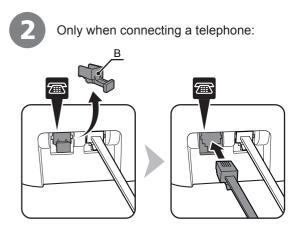

Remove the telephone connector cap (B), then connect a telephone with the telephone line cable.

• Do not connect the machine and a telephone in parallel to the same telephone line using a distribution adapter. The machine may not operate properly. Turn the Power On

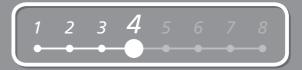

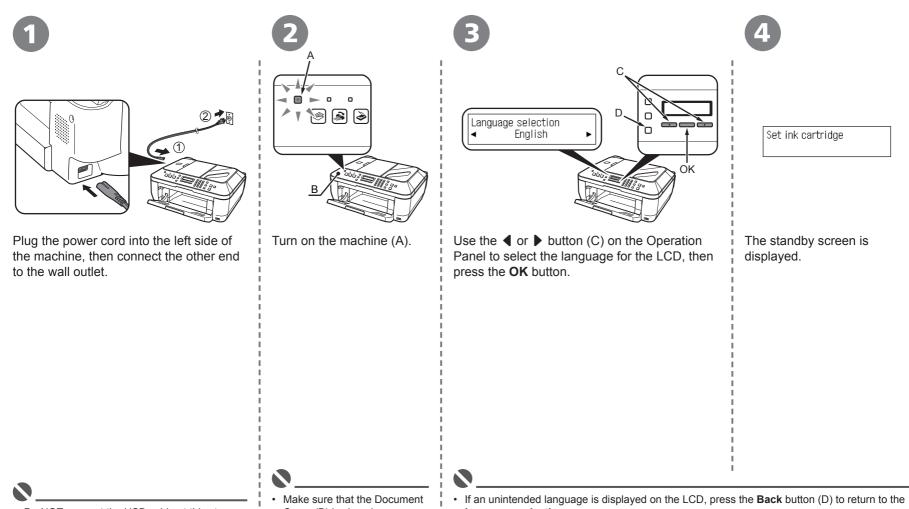

• Do NOT connect the USB cable at this stage.

Cover (B) is closed.

Language selection screen.

# Install the FINE Cartridges

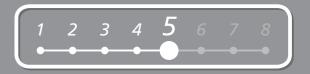

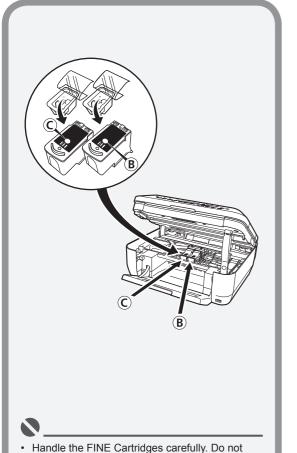

- Handle the FINE Cartridges carefully. Do no drop or apply excessive pressure to them.
- Be sure to use the supplied FINE Cartridges.

Lift the Scanning Unit (Cover) (A) until it locks into place.

Close the Document Cover (D) and lift it with the Scanning Unit (Cover).

The Scanning Unit Support (E) is fixed automatically.

The FINE Cartridge Holder (F) comes out. (This is where you install the cartridges.)

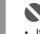

- If the FINE Cartridge Holder returns to the right, close the Scanning Unit (Cover) and reopen it.
- If the FINE Cartridge Holder does not come out, make sure that the machine is turned on.

5

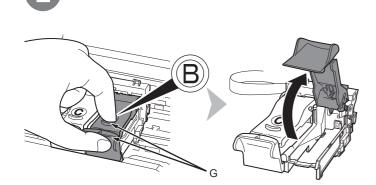

Open the Ink Cartridge Locking Cover (B) on the right side. Pinch (G) firmly and pull up the cover.

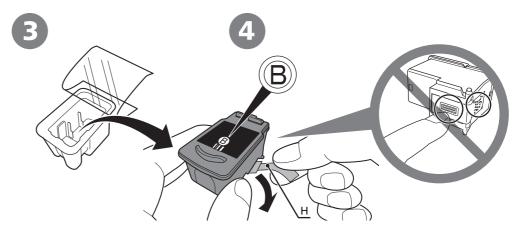

Remove the Black FINE Cartridge (B) from its box. Pull the orange protective tape (H) in the direction of the arrow and remove it gently.

• Be careful not to stain your hands or surrounding work area with ink on the removed protective tape.

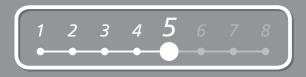

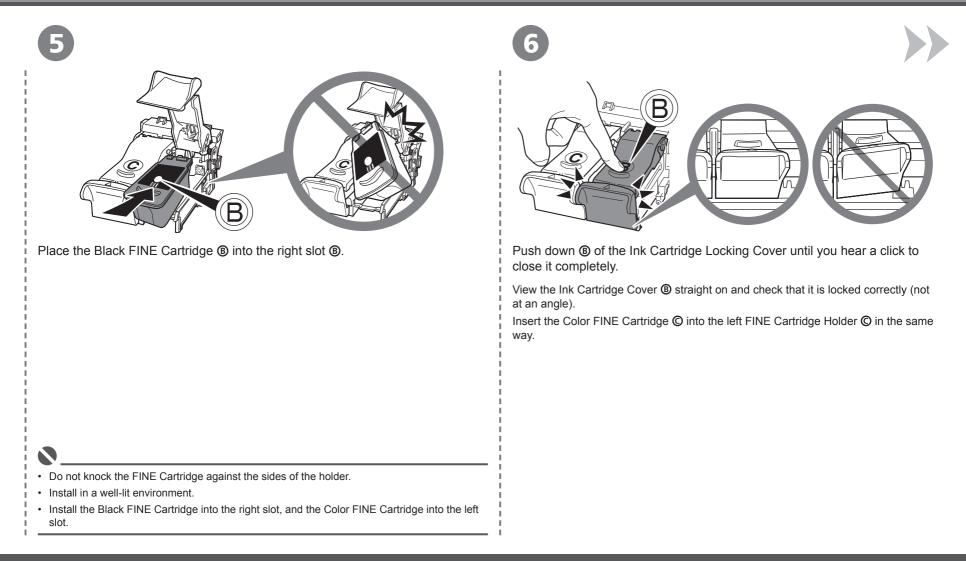

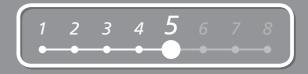

7

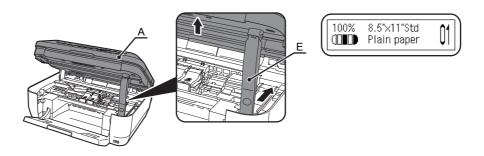

Lift the Scanning Unit (Cover) (A) slightly and fold the Scanning Unit Support (E), then gently close the Scanning Unit (Cover) (A).

• Wait until the standby screen appears on the LCD (about 1-2 minutes) and go to the next step.

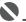

• Once you have installed the FINE Cartridges, do not remove them unnecessarily.

• If an error message is displayed on the LCD, make sure that the FINE Cartridges are correctly installed.

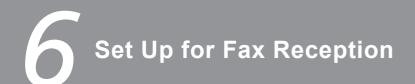

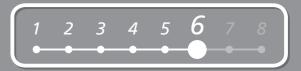

If you are not using the machine as a fax, go to "7 Install the Software" on page 11.

Select a receive mode according to your needs to receive faxes easily.

You can change the receive mode any time. For details, refer to the on-screen manual: Basic Guide.

| When using as a fax only:                                                    | When using as both a fax and telephone:                                                                            |                                                                                                    |                                                                                                    |
|------------------------------------------------------------------------------|----------------------------------------------------------------------------------------------------|----------------------------------------------------------------------------------------------------|----------------------------------------------------------------------------------------------------|
| When you want to receive only faxes (FAX only mode)                          | When you want to switch the line<br>between fax and telephone automatically<br>(FAX priority mode)                 | When you receive more voice calls than<br>faxes (TEL priority mode)                                                                        | If you use Distinctive Ring Pattern<br>Detection (DRPD) service                                    |
| When a call arrives:                                                         | When a call arrives:                                                                                               | When a call arrives:                                                                                                    | When a call arrives:                                                                               |
| Voice call:<br>You cannot answer the call.                                   | Voice call:<br>The machine rings.<br>Pick up the handset, then press the<br><b>Stop</b> button to answer the call. | Voice call:<br>Pick up the handset to answer the call.                                                                                     | Voice call:<br>The telephone continues to ring.<br>Pick up the handset to answer the call.         |
| Fax call:<br>The machine does not ring.<br>Faxes are received automatically. | Fax call:<br>The machine does not ring.<br>Faxes are received automatically.                                       | Fax call:<br>If you pick up the handset and hear the<br>fax tone, the machine will switch to the<br>fax automatically and receive the fax. | Fax call:<br>Faxes are received automatically<br>when the machine detects the fax ring<br>pattern. |
|                                                                              |                                                                                                    |                                                                                                    |                                                                                                    |

• When a telephone is connected to the machine, the telephone rings for incoming calls regardless of the selected mode.

6

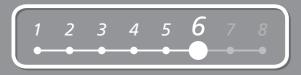

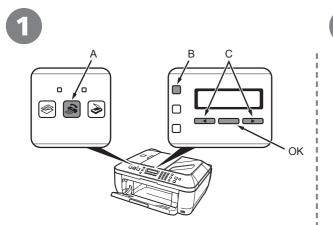

Press the **FAX** button (A), then press the **Menu** button (B).

The FAX settings screen is displayed.

Fax settings Receive mode set.

Press the **OK** button.

The Receive mode set. screen is displayed.

Receive mode set. \*Fax priority mode 🕨

Use the  $\blacktriangleleft$  or  $\blacktriangleright$  button (C) to select a receive mode, then press the **OK** button.

The selected receive mode is displayed.

# Install the Software

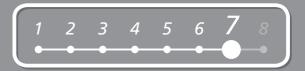

To use the machine by connecting it to a computer, software including the drivers needs to be copied (installed) to the computer's hard disk.

The screens below are based on Windows Vista operating system Ultimate Edition (hereafter referred to as "Windows Vista") and Mac OS X v.10.5.x.

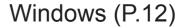

Macintosh (P.19)

- Quit all running applications before installation.
- You need to log on as the administrator (or a member of the Administrators group).
- · Do not switch users during the installation process.
- It may be necessary to restart your computer during the installation process. Follow the on-screen instructions and do not remove the Setup CD-ROM during restarting. The installation resumes from where it left off when your computer has been restarted.
- Mac OS 9, Mac OS X Classic environments, or Mac OS X v.10.3.8 or earlier are not supported.

If the Found New Hardware or Found New Hardware Wizard dialog box appears: 0 (t) 0 1 8 8 Α - Found New Hardware Windows needs to install driver software for your series Eccate and install driver software (recommended) Windows will guide you through the process of installing driver software for your device. Ask me again later Windows will ask again the next time you plug in your device or log on. Don't show this message again for this device Turn on the computer, then insert the Setup CD-ROM TURN OFF THE MACHINE (A). Your device will not function until you install driver software. into the CD-ROM drive. Cancel The setup program should start automatically. Go to Step 3. Windows Vista 1 Remove the USB cable connected to Go to Step 6. Windows XP/2000 your computer. The dialog box may close. In this case, proceed from 1. Click Cancel to quit the dialog box. 3 Proceed from 1. • If the program does not start automatically, double-click the Operating noise continues for about 25 seconds CD-ROM icon on the computer. When the CD-ROM contents until the machine turns off. Make sure that the ON button (A) stops flashing. appear, double-click MSETUP4.EXE.

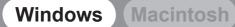

# 1 2 3 4 5 6 **7** 8

| B Windows Vista                                                                                                    | 4 Windows Vista                                                                                                    |
|----------------------------------------------------------------------------------------------------|----------------------------------------------------------------------------------------------------|
| AutoPlay     D/D/CD-RW Drive (E) CANON_JU     D/D/CD-RW Drive (E) CANON_JU     Navys do this for software and games:     Navys do this for software and games:     National to be Convince.     National to be Convince.     Dee Order to the fire     Set AutoPlay defaults in Control Panel | User Account Centrel         Image: A program needs your permission to continue         Image: Bryou started this program, continue.         Image: Cancel Distup CD-ROM Cancel Inc.         Image: Cancel Inc.         Image: Cancel Inc. |
| AutoPlay screen appears, click Run Msetup4.exe.                                                                                                    | <b>User Account Control</b> dialog box appears, click <b>Continue</b> .<br>If the same dialog box reappears in subsequent steps, click <b>Continue</b> .                                                                                                    |
|                                                                                                    |                                                                                                    |

5

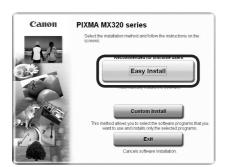

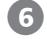

| MP Drivers         | On-screen f                         | i dana and    |
|--------------------|-------------------------------------|---------------|
| ~                  | III NO DO OFSCIOUNT                 | wanuar III we |
| pplication         |                                     |               |
| 🧙 My Printer       | II NB WP Navigat                    | tor EX        |
| Easy-PhotoPrint EX | Bolution Me                         | inu 🗎         |
| Adobe RGB (1998)   | I MB                                |               |
|                    |                                     |               |
|                    |                                     |               |
|                    | I be installed. To proceed, click f | 3entel0       |
|                    |                                     |               |

#### Click Easy Install.

Drivers, application software, and on-screen manuals are installed automatically.

Click Install.

 If you want to select particular items to install, click Custom Install and follow the onscreen instructions to proceed with the installation.

· Move the cursor over items to display explanations.

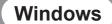

## Macintosh

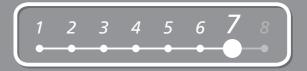

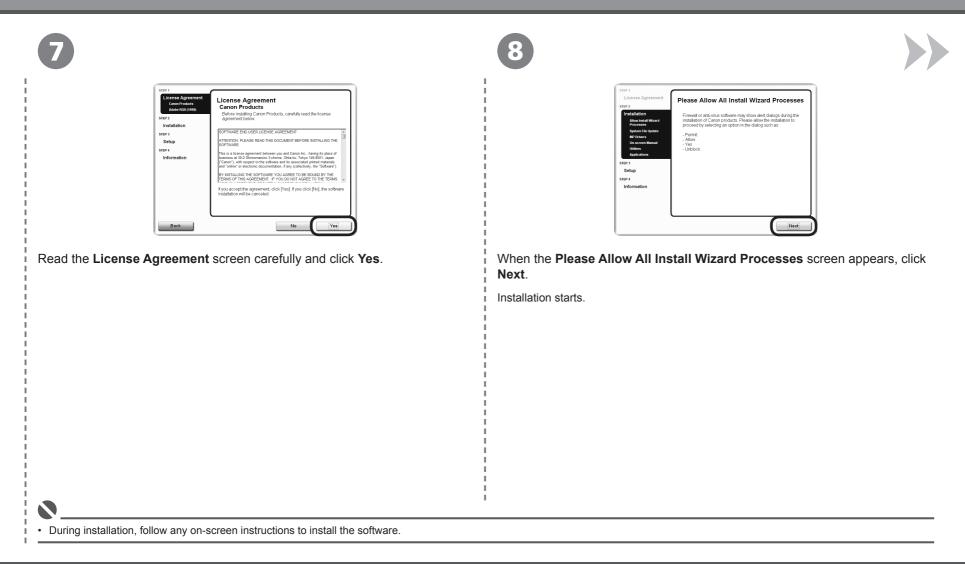

9

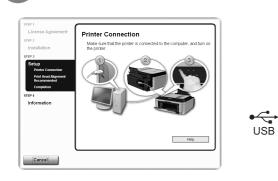

When the **Printer Connection** screen appears, connect the machine to the computer with a USB cable.

Turn on the machine (A).

When the machine is recognized by the computer, a message appears on the screen.

Sup 1 Locas Agreement Sup Trailation Sup The Addediment Printer Head Alignment Recommended Displate head agreement like printer head agreement making on the output of the printer head agreement Sup of the Addediment Printer Head Printer head agreement like printer head and making on the output of the printer head agreement Sup of the Addediment Sup of the Addediment Sup of

Next

Click Next.

• If straight lines are misaligned or print quality is not satisfactory after installation, you may need to align the Print Head. Refer to "When Printing Becomes Faint or Colors Are Incorrect" in the on-screen manual: **Basic Guide**.

 If installation does not continue after 10 minutes, click Help on the screen in step
 (9), then confirm the message.

• The USB port is located on the back center of the machine.

## Windows

### Macintosh

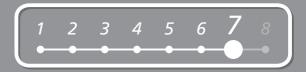

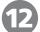

| STEP 1<br>License Agreement                       | Setup Complete                                                                                     |
|---------------------------------------------------|----------------------------------------------------------------------------------------------------|
| STEP 2<br>Installation<br>STEP 3                  | The setup is completed. The product is now ready to use. Click [Next] to proceed to the next step. |
| Setup<br>- Printer Connection                     |                                                                                                    |
| Print Head Alignment<br>Recommended<br>Completion |                                                                                                    |
| STEP 4                                            |                                                                                                    |
| Information                                       |                                                                                                    |
|                                                   |                                                                                                    |
|                                                   |                                                                                                    |

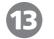

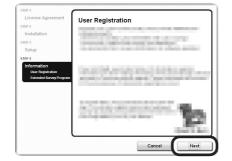

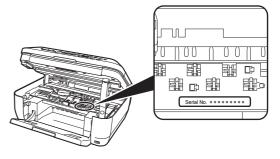

#### Click Next.

If connected to the Internet, the user registration page appears. Follow the on-screen instructions to register your machine. You will need your product serial number, which is located on the inside of the machine.

• Internet connection is required. (Connection fees apply.)

• To register later, click **Cancel**. User registration can be started from the **Canon Solution Menu** icon. For details, refer to "Solution Menu" on page 26.

• If you are already registered, the Product Registration screen appears.

#### Click Next.

It may take a while for the next screen to appear. Click  $\ensuremath{\text{Next}}$  only once.

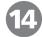

|                                                                         | Extended Survey Program                                                                                                    |
|-------------------------------------------------------------------------|----------------------------------------------------------------------------------------------------|
| STEP 2<br>Installation<br>STEP 3<br>Setup                               | For development and marketing of products that better meet customer<br>needs. Canon requests that the information below, recorded in your<br>Canon product, be dicked on your computer and sent to Canon<br>through the Intermet.                                                                                                    |
| STEP 4<br>Information<br>- User Registration<br>Extended Survey Program | Information related Sa Canon injegi preterior Cannerfers<br>Charte 6 initial and charter of the second second second<br>charter 6 initial and charter of the second second second<br>end of the second second second second second second second<br>charters (1) Development and charter of the second second<br>second second second second second second second second<br>second second second second second second second second<br>second second second second second second second<br>second second second second second second second<br>disclose any collected in formation. For second second<br>program. Clameniae, Cela (1) Second second<br>second second second second second second<br>second second second second second second<br>second second second second second second<br>second second second second second<br>second second second second second second<br>second second second second second second<br>second second second second second<br>second second second second second<br>second second second second second second<br>second second second second second second second<br>second second second second second second<br>second second second second second second second<br>second second second second second second second<br>second second second second second second second<br>second second second second second second second<br>second |

When the **Extended Survey Program** screen appears, confirm the message.

If you can agree, click **Agree**. If you click **Do not agree**, the Extended Survey Program will not be installed.

(This has no effect on the machine's functionality.)

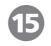

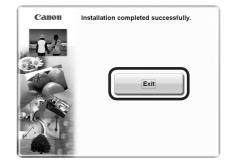

#### Click Exit.

If **Restart** is displayed, make sure that the **Restart the system now (recommended)** check box is selected, then click **Restart**.

After restarting the computer, remove the **Setup CD-ROM** and keep it in a safe place.

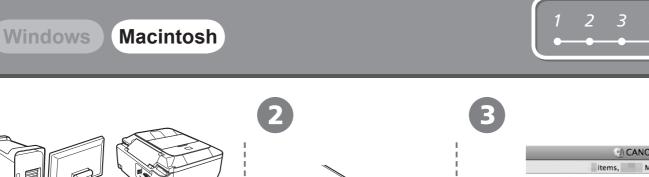

 $\bigcirc$ 

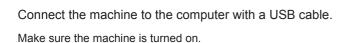

USB

Turn on the computer, then insert the **Setup CD-ROM** into the CD-ROM drive.

| ্রা (  | CANON_IJ     |  |
|--------|--------------|--|
| items, | MB available |  |
|        | Setup        |  |

6

Double-click the **Setup** icon.

If the CD-ROM folder does not open automatically, double-click the **CANON\_IJ** icon on the desktop.

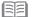

• The USB port is located on the back center of the machine.

(4

|           | Setup requires that you type your password. |  |
|-----------|---------------------------------------------|--|
|           | Name:                                       |  |
|           | Password:                                   |  |
| ▶ Details |                                             |  |
| (?)       | Cancel                                      |  |

Enter your administrator name and password. Click **OK**.

If you do not know your administrator name or password, click **Help**, then follow the on-screen instructions.

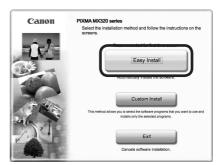

#### Click Easy Install.

Drivers, application software, and on-screen manuals are installed automatically.

• If you want to select particular items to install, click **Custom Install** and follow the on-screen instructions to proceed with the installation.

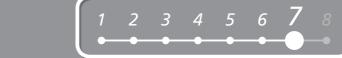

| 6                                                   | 7                                                                                                   | 8                                                                                                    |
|-----------------------------------------------------|----------------------------------------------------------------------------------------------------|----------------------------------------------------------------------------------------------------|
| <image/>                                            | <image/> <text><text><text></text></text></text>                                                    | <image/> <complex-block></complex-block>                                                                                                    |
| Move the cursor over items to display explanations. | <ul> <li>During installation, follow any on-screen instructions to install the software.</li> </ul> | <ul> <li>If straight lines are misaligned or print quality is not satisfactory after installation, you may need to align the Print Head. Refer to "When Printing Becomes Faint or Colors Are Incorrect" in the on-screen manual: Basic Guide.</li> </ul> |

9

| License Agreement                                 | Setup Complete                                                                                     |
|---------------------------------------------------|----------------------------------------------------------------------------------------------------|
| Installation                                      | The setup is completed. The product is now ready to use. Click [Next] to proceed to the next step. |
| Setup<br><ul> <li>Print Head Alignment</li> </ul> |                                                                                                    |
| Recommended<br>Setup Complete                     |                                                                                                    |
| TP4                                               |                                                                                                    |
| Information                                       |                                                                                                    |
|                                                   |                                                                                                    |
|                                                   |                                                                                                    |

Click Next.

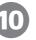

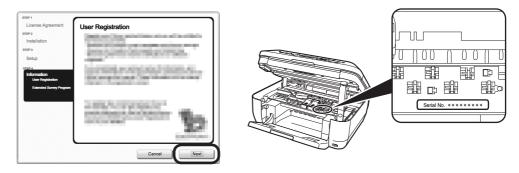

#### Click Next.

If connected to the Internet, the user registration page appears. Follow the on-screen instructions to register your machine. You will need your product serial number, which is located on the inside of the machine.

• Internet connection is required. (Connection fees apply.)

E

- To register later, click **Cancel**. User registration can be started from the **Solution Menu** icon. For details, refer to "Solution Menu" on page 26.
- If you are already registered, the Product Registration screen appears.

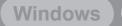

## Macintosh

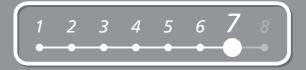

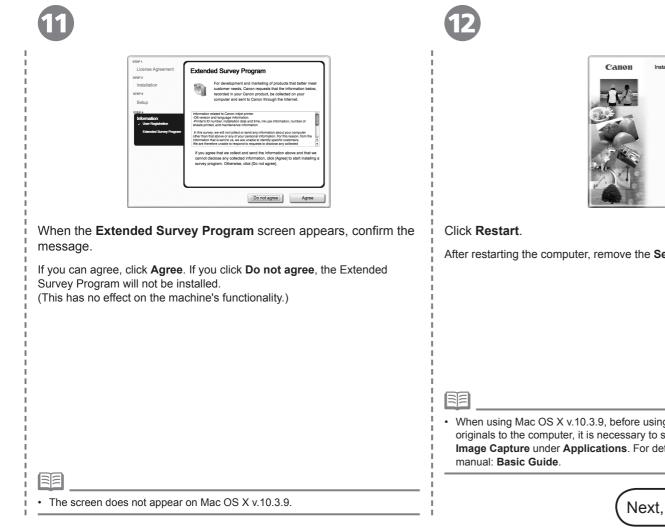

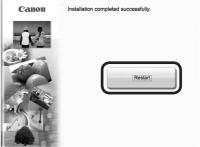

After restarting the computer, remove the Setup CD-ROM and keep it in a safe place.

• When using Mac OS X v.10.3.9, before using the Operation Panel on the machine to save scanned originals to the computer, it is necessary to select MP Navigator EX as the launch application on Image Capture under Applications. For details, refer to "Saving Scanned Data" in the on-screen

Next, read "8 Loading Paper" on page 24!

Loading Paper

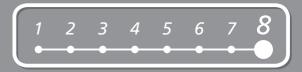

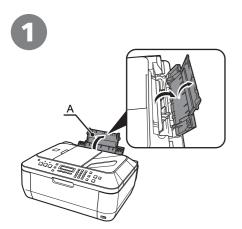

Open the Paper Support (A).

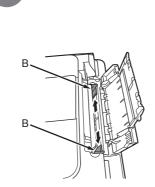

Move the Paper Guides (B) to both edges.

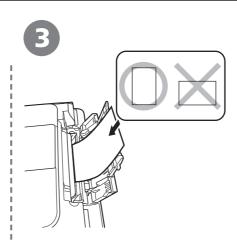

Load paper in the center.

Load paper in portrait orientation with the printing side facing up.

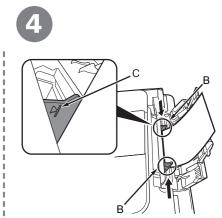

Slide the left and right Paper Guides (B) against both edges of the paper.

Confirm that the loaded paper does not exceed the line (C).

 For details on media sizes and types you can use, refer to "Loading Paper" in the on-screen manual: Basic Guide.

Machine installation is now complete!

## After Installing the Machine

## Manuals

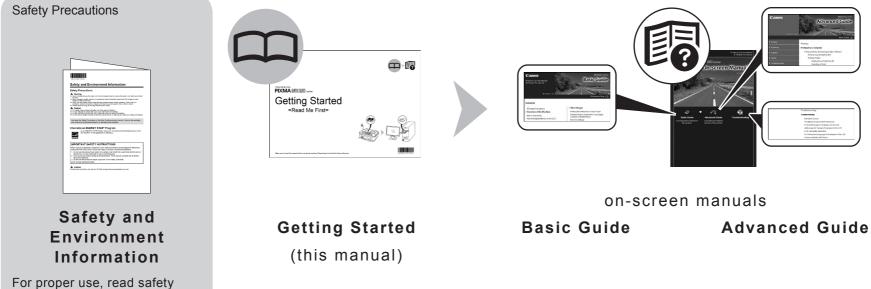

For proper use, read safety precautions before using the machine.

Describes how to set up and use your machine. Introduces the machine and its functions, the included manuals and application software.

Describes the basic operations and gives an introduction to other functions available. Describes various operating procedures to make full use of machine. Also includes "Troubleshooting" information for your machine.

## Solution Menu

Solution Menu is a gateway to functions and information that allow you to make full use of the machine!

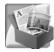

#### Example: Windows Vista

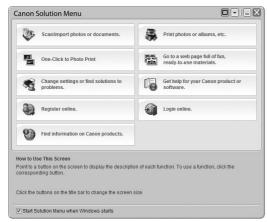

\*The buttons displayed vary depending on the country or region of purchase.

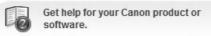

To open the on-screen manual, click the button shown to the left in Solution Menu.

Open various applications and on-screen manuals with a single click.

You can start Solution Menu from the **Canon Solution Menu** icon on the desktop (Windows) or on the Dock (Macintosh).

If you have a problem with machine settings, click the **Change settings or find solutions to problems.** in Solution Menu to open **My Printer** (Windows only).

## Try Using the Machine!

Various application software are installed on the computer along with the drivers. You can print creative items by correcting/ enhancing photos using the applications.

Alternatively, use the Operation Panel on the machine to print your own items easily.

For details on how to use the application software and the machine, refer to the onscreen manuals: **Basic Guide** and **Advanced Guide**.

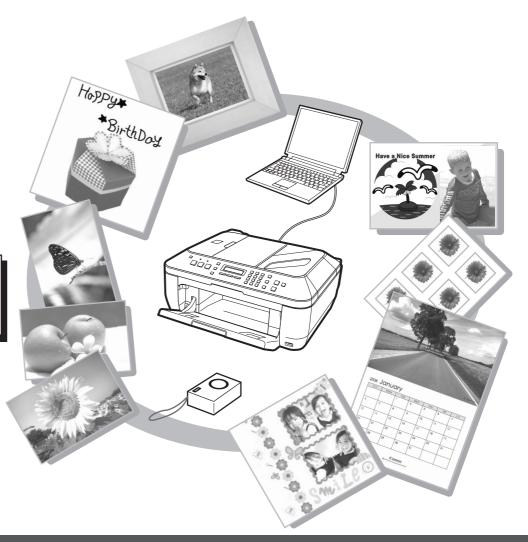

# Try Copying

You can copy a document by simply placing it on the Platen Glass and pressing the **Start** button. This section explains with **Plain Paper**. For various copying procedures, refer to "Copying" in the on-screen manual: **Basic Guide**.

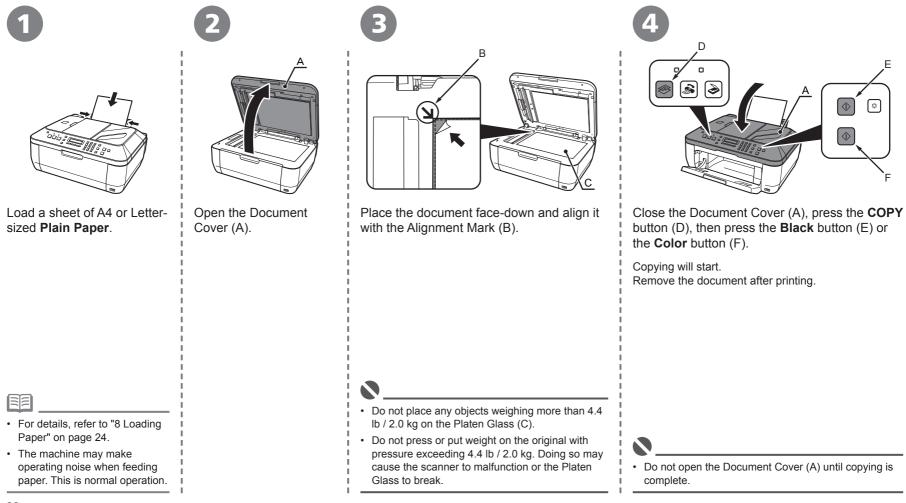

## **Print Photos from a Computer**

Easy-PhotoPrint EX allows you to print photos easily.

This section explains how to print borderless photos using 4" x 6" size Photo Paper Plus Glossy II. The screens are based on Windows Vista.

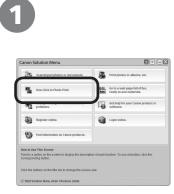

In Solution Menu, click **One-Click to Photo Print**.

Easy-PhotoPrint EX starts.

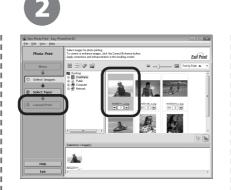

Select the image you want to print, then click **Layout/Print**.

When a photo is selected, the number of copies is set to "1".

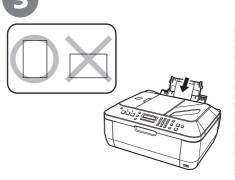

Load a sheet of photo paper in portrait orientation.

Load paper with the printing side facing up.

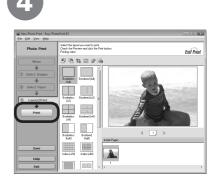

Click Print.

Printing will start.

On Macintosh, if the **Print** screen is displayed, click **Print** to start printing.

|                                             | 1                                  |                                            |
|---------------------------------------------|------------------------------------|--------------------------------------------|
|                                             | 1                                  |                                            |
|                                             | 1                                  |                                            |
| For details on starting Solution Menu, re   | fer to "Solution Menu" on page 26. | For details, refer to "8 Loading Paper" on |
| • For more information, refer to the on-sci | een manual: Advanced Guide.        | page 24.                                   |

This section explains how to send a fax in black and white from the ADF (Auto Document Feeder) (A).

For other procedures to send faxes, refer to "Faxing" in the on-screen manual: **Basic Guide**.

Make sure that the telephone line type is set correctly. For the setting procedure, refer to "Setting Up the Machine" in the on-screen manual: **Basic Guide**.

The setting may not be available depending on the country or region of your residence.

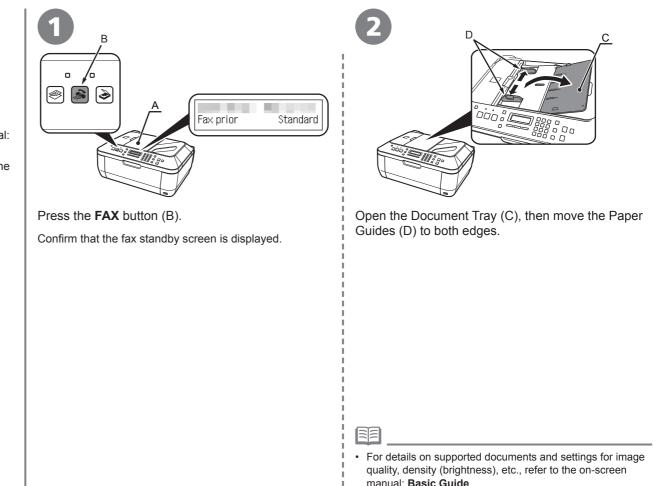

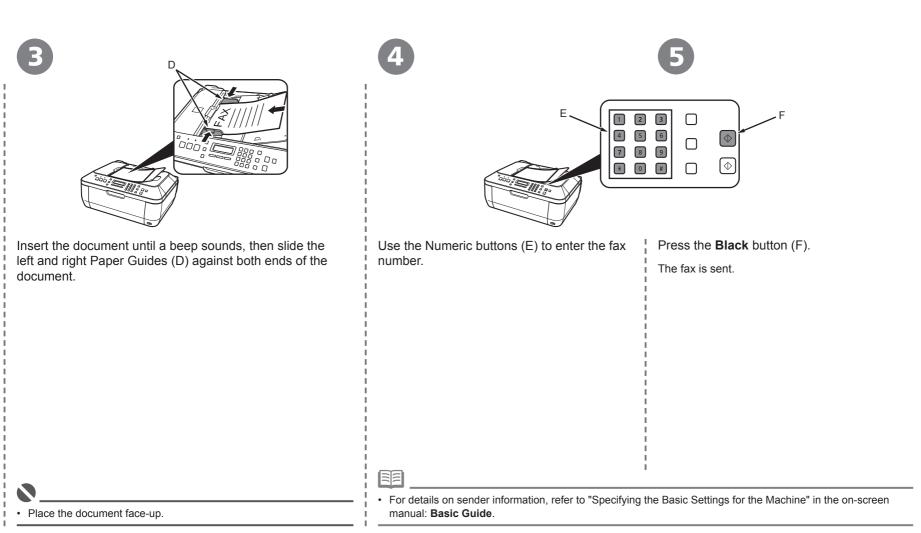

## Maintenance

After a period of use, the inside of the machine may become stained with ink. To avoid staining your hands or clothes with ink, it is recommended that you clean the lnk Cartridge Locking Cover (A) and the inside of the tray (B) with a dry cloth as required.

If the Scanning Unit (Cover) is left open for more than 10 minutes, the FINE Cartridge Holder moves to the right automatically.

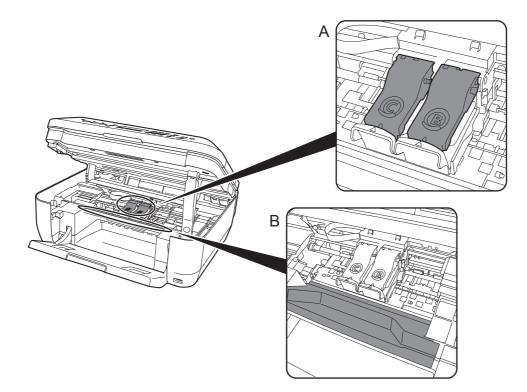

# **Specifications**

|                              | (                                                                                                    | General Specifications                                                                                                    |  |
|------------------------------|----------------------------------------------------------------------------------------------------|----------------------------------------------------------------------------------------------------|--|
| Printing<br>resolution (dpi) |                                                                                                    | orizontal) x 2400 (vertical)<br>plets can be placed with a pitch of 1/4800 inch at<br>m.                                                                                                    |  |
| Interface                    | USB Por<br>Hi-Spe                                                                                                    | t:<br>ed USB*1                                                                                                    |  |
|                              |                                                                                                    |                                                                                                    |  |
|                              | require<br>compa<br>*2 Maxim<br>*3 JPEG                                                                                                    | puter that complies with Hi-Speed USB standard is<br>ed. Since the Hi-Speed USB interface is fully upwardly<br>atible with USB 1.1, it can be used at USB 1.1.<br>num speed: 1.44 Mbps<br>/PNG only<br>oth connection is for printing only. |  |
| Print width                  |                                                                                                    | 203.2 mm<br>erless Printing: 8.5 inches/216 mm)                                                                                                    |  |
| Acoustic noise<br>level      | * When p                                                                                                    | 47 db (A)<br>printing in the standard print quality mode on <b>Photo</b><br>Plus Glossy II.                                                                                                    |  |
| Operating<br>environment     |                                                                                                    | Temperature: 5 to 35°C (41 to 95°F)<br>Humidity: 10 to 90% RH (no condensation)                                                                                                    |  |
| Storage<br>environment       |                                                                                                    | ture: 0 to 40°C (32 to 104°F)<br>: 5 to 95% RH (no condensation)                                                                                                    |  |
| Power supply                 | AC 100-240 V, 50/60 Hz                                                                                                    |                                                                                                    |  |
| Power<br>consumption         | Standby<br>OFF: Ap                                                                                                    | Printing (Copy): Approx. 11W<br>Standby (minimum): Approx. 2.2W*<br>OFF: Approx. 1W*<br>* USB connection to PC                                                                                                    |  |
| External dimensions          | Approx. 18.1 (W) x 16.2 (D) x 7.8 (H) inches<br>Approx. 458 (W) x 410 (D) x 198 (H) mm<br>* With the Paper Support and Paper Output Tray retracted.                                                        |                                                                                                    |  |
| Weight                       |                                                                                                    | 8.6 kg (Approx. 18.9 lb)<br>e FINE Cartridges installed.                                                                                                    |  |
| Canon FINE<br>Cartridge      |                                                                                                    | 20 nozzels<br>24 x 3 nozzels                                                                                                    |  |
| ADF capacity                 | A4 or Letter size: Max. 30 sheets (20 lb/75 gsm paper), up to 0.16<br>inches/4 mm in height<br>Legal size: Max. 5 sheets (20 lb/75 gsm paper), up to 0.04<br>inches/1 mm in height<br>Other sizes: 1 sheet |                                                                                                    |  |
|                              |                                                                                                    | Scan Specifications                                                                                                    |  |
| Scanner driver               |                                                                                                    | TWAIN/WIA (Windows Vista and Windows XP only)                                                                                                    |  |
| Maximum scanr                | ning size                                                                                                    | A4/Letter, 8.5" x 11.7"/216 x 297 mm (Platen Glass)/<br>8.5 x 14.0 inches / 216 x 356 mm (ADF)                                                                                                    |  |
| Scanning resolu              | ition                                                                                                    | Optical resolution (horizontal vertical) max: 1200 dpi x<br>2400 dpi<br>Interpolated resolution max: 19200 dpi x 19200 dpi                                                                                                    |  |
| Gradation (Input/Output)     |                                                                                                    | Gray: 16 bit/8 bit<br>Color: 48 bit/24 bit (RGB each 16 bit/8 bit)                                                                                                    |  |

|                              | Copy Specifications                                                                                                    |  |
|------------------------------|----------------------------------------------------------------------------------------------------|--|
| Multiple copy                | Max 99 pages                                                                                                    |  |
| Intensity adjustment         | 9 positions, Auto intensity (AE copy)                                                                                                    |  |
| Reduction/Enlargem           | ent 25% - 400% (1% unit)                                                                                                    |  |
| Fax Specifications           |                                                                                                    |  |
| Applicable line              | Public Switched Telephone Network (PSTN)                                                                                                    |  |
| Compatibility                | G3/Super G3 (Mono & Color Fax)                                                                                                    |  |
| Data compressing system      | MH, MR, MMR, JPEG                                                                                                    |  |
| Modem type                   | Fax modem                                                                                                    |  |
| Modem speed                  | 33600/31200/28800/26400/24000/21600/19200/16800/<br>14400/12000/9600/7200/4800/2400 bps<br>Automatic fallback                                                                                                    |  |
| Transmission speed           | Black & white: Approx. 3 seconds/page at 33.6 Kbps,<br>ECM-MMR, transmitting from memory<br>(Based on ITU-T No.1 chart for US specifications and<br>Canon FAX Standard chart No.1 for others, both in<br>standard mode or Canon FAX Standard chart No.1,<br>standard mode.)<br>Color: Approx. 1 minute/page at 33.6 Kbps, ECM-JPEG,<br>transmitting from memory<br>(Based on Canon COLOR FAX TEST SHEET.) |  |
| Scanning image<br>processing | Halftones: 256 levels of gray<br>Density adjustment: 3 levels                                                                                                    |  |
| Memory                       | Transmission/reception: 50 pages<br>(Based on ITU-T No.1 chart for US specifications and<br>Canon FAX Standard chart No.1 for<br>others, both in standard mode.)                                                                                                    |  |
| Fax resolution               | Black & white Standard: 8 pels/mm x 3.85 lines/mm (203<br>pels/inch x 98 lines/inch)<br>Black & white Fine, Photo: 8 pels/mm x 7.70 lines/mm (20<br>pels/inch x 196 lines/inch)<br>Black & white Extra fine: 300 x 300 dpi<br>Color: 200 x 200 dpi                                                                                                    |  |
| Dialing                      | Automatic dialing<br>Coded speed dial (20 destinations)<br>Group dial (max. 19 destinations)<br>Regular dialing (with Numeric buttons)<br>Automatic redialing<br>Manual redialing (with the Redial/Pause button)                                                                                                    |  |
| Telephone<br>networking      | TTI (Transmit Terminal Identification)<br>ECM transmission<br>Activity report (after every 20 transactions)<br>Sequential broadcasting (max. 21 destinations)<br>Manual redialing (max. 10 transactions)<br>Automatic reception<br>Remote reception by telephone (Default ID: 25)<br>DM Preventive Function<br>etc.                                                                                       |  |

#### Minimum System Requirements

Conform to the operating system's requirements when higher than those given here.

|                                                                                                    | Windows                                                 |                                                                                                    | Macintosh                                                                                      |  |
|----------------------------------------------------------------------------------------------------|---------------------------------------------------------|----------------------------------------------------------------------------------------------------|------------------------------------------------------------------------------------------------|--|
| Operating System<br>Processor<br>RAM                                                                                                    | Windows Vista, Vista SP1<br>1 GHz processor<br>512 MB   |                                                                                                    | Mac OS X v.10.5<br>Intel processor, PowerPC G5,<br>PowerPC G4<br>(867 MHz or faster)<br>512 MB |  |
|                                                                                                    | Windows XP SP2, 5<br>300 MHz processor<br>128 MB        |                                                                                                    | Mac OS X v.10.4<br>Intel processor, PowerPC G5,<br>PowerPC G4, PowerPC G3<br>256 MB            |  |
|                                                                                                    | Windows 2000 Prof<br>SP4<br>300 MHz processor<br>128 MB |                                                                                                    | Mac OS X v.10.3.9<br>PowerPC G5, PowerPC G4,<br>PowerPC G3<br>128 MB                           |  |
| Browser                                                                                                    | Internet Explorer 6.0 or later                          |                                                                                                    | Safari                                                                                         |  |
| Hard Disk Space                                                                                                    | 600 MB<br>Note: For bundled s<br>installation.          | oftware                                                                                                    | 700 MB<br>Note: For bundled software<br>installation.                                          |  |
| CD-ROM Drive                                                                                                    | Required                                                |                                                                                                    |                                                                                                |  |
| Display                                                                                                    | XGA 1024 x 768                                          |                                                                                                    |                                                                                                |  |
| <ul> <li>Windows: Note: Operation can only be guaranteed on a PC with Windows Vista, XP or 2000 pre-installed.</li> <li>Some functions may not be available with Windows Media Center</li> <li>To upgrade from Windows XP to Windows Vista, first uninstall software bundled with the Canon inkjet printer.</li> <li>Macintosh: Hard Disk must be formatted as Mac OS Extended (Journaled) or Mac OS Extended.</li> </ul> |                                                         |                                                                                                    |                                                                                                |  |
| Additional System Requirements for the on-screen<br>manuals                                                                                                    |                                                         |                                                                                                    |                                                                                                |  |
| Windows                                                                                                    |                                                         |                                                                                                    | Macintosh                                                                                      |  |
| Browser: Easy Guide Viewer<br>Note: Microsoft Internet Explorer 6.0<br>or later must be installed. The on-<br>screen manual may not be displayed<br>properly depending on your operating<br>system or Internet Explorer version. We<br>recommend that you keep your system<br>up to date with Windows Update.                                                                                                    |                                                         | Browser: Help Viewer<br>Note: The on-screen manual may not<br>be displayed properly depending on<br>your operating system. We recommend<br>that you keep your system up to date. |                                                                                                |  |
| 0                                                                                                    |                                                         |                                                                                                    |                                                                                                |  |

Specifications are subject to change without notice.

About Consumables

Consumables (ink tanks / FINE Cartridges) are available for 5 years after production has stopped.

# **Getting Help from Canon**

Email Tech Support — www.canontechsupport.com

**Toll-Free Live Tech Support— (1-800-828-4040) under warranty** This option provides live telephone technical support, free of service charges, Monday-Friday (excluding holidays), during the warranty period. Telephone Device for the Deaf (TDD) support is available at (1-866-251-3752).

# **Ordering Information**

The following ink cartridges are compatible with this machine.

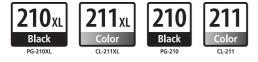

| PG-210 XL Black |  |
|-----------------|--|
| CL-211 XL Color |  |
| PG-210 Black    |  |
| CL-211 Color    |  |

Order # 2973B001 2975B001 2974B001 2976B001

Call 1-800-OK-CANON to locate a dealer near you, or visit the Canon eStore at www.canonestore.com

CANON U.S.A. INC. One Canon Plaza, Lake Success, NY 11042 U.S.A. www.usa.canon.com